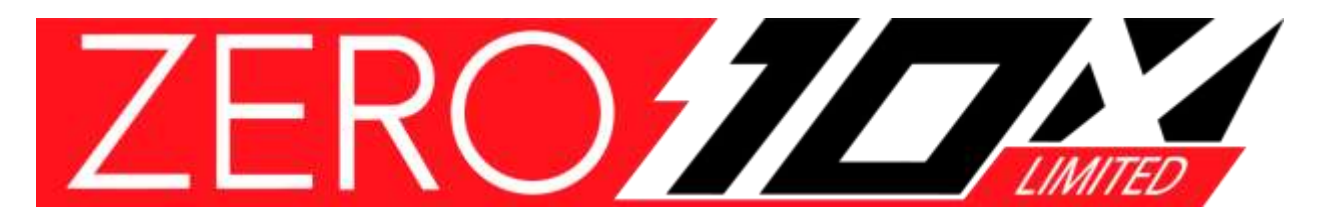

Bluetooth App

Version 1.1.21 Prepared by Zero Singapore

# **Content**

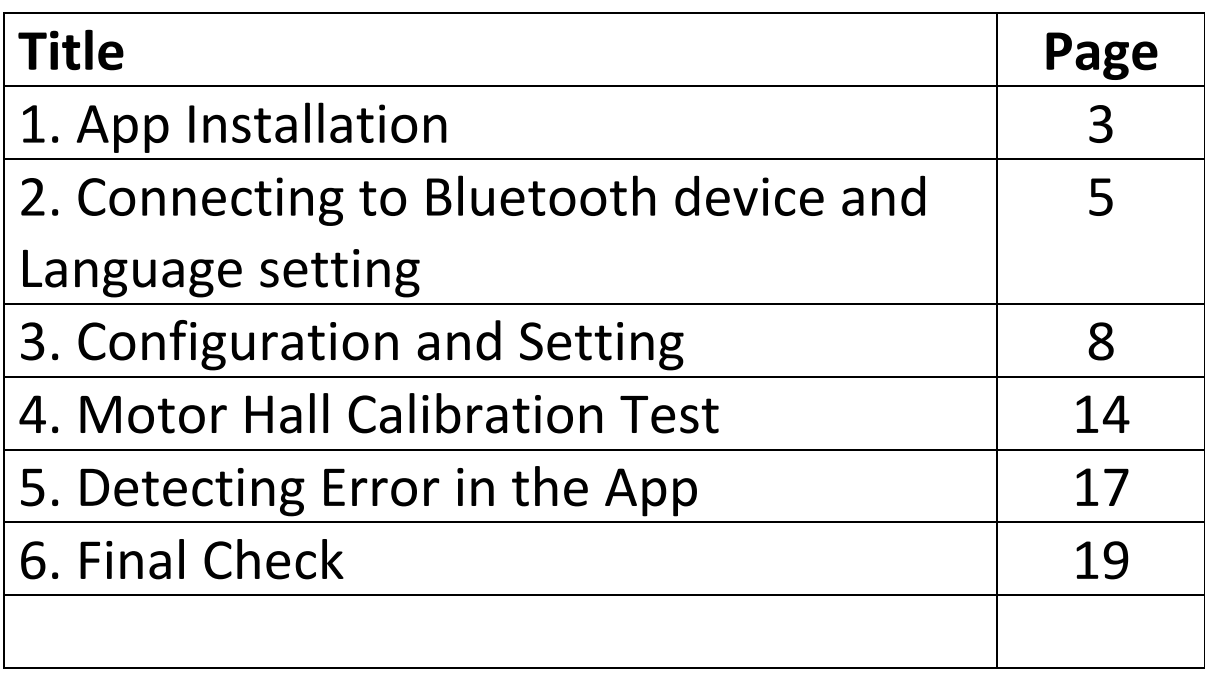

## 1. App installation

#### **1.1** Andriod Phone User

Type in [MQCON] in your Google Play Store search bar. Click on the install button

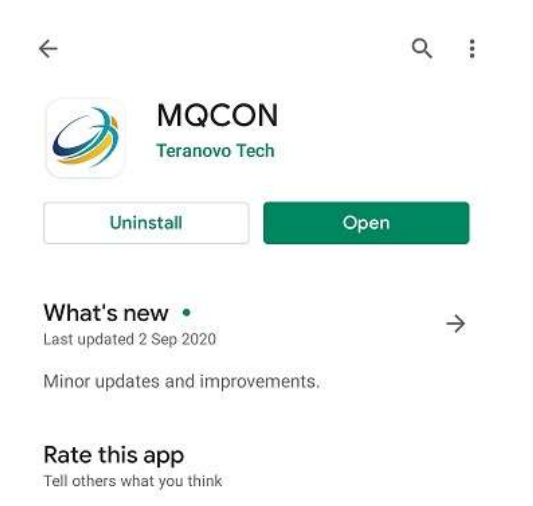

#### **1.2** Apple Phone User

Go into your App Store and search for [MQCON] and install

### **1.3** Launching the app.

Launch the MQCON App from your home screen.

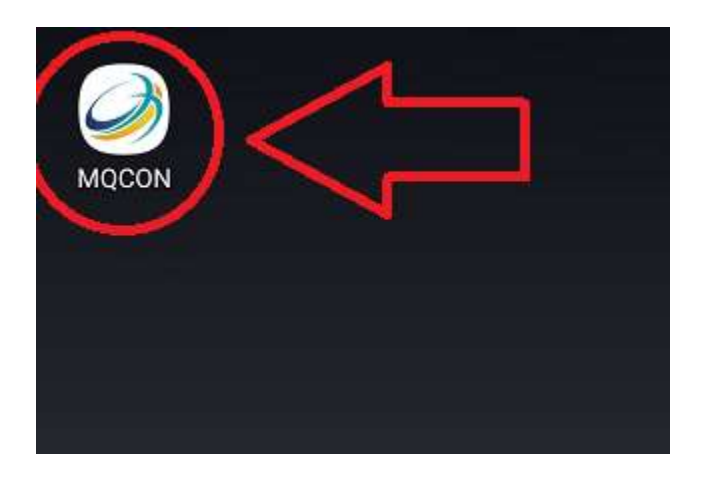

Important! : Make sure Bluetooth is enabled.

# 2. Connecting to Bluetooth device and Language setting

Loosen up the deck screws and remove the deck to reveal the MQCON controller.

Ensure **Bluetooth Dongle** is **plugged in** and the **Programming Cable** is **unplugged**. Connect only 1 Bluetooth dongle at a time.

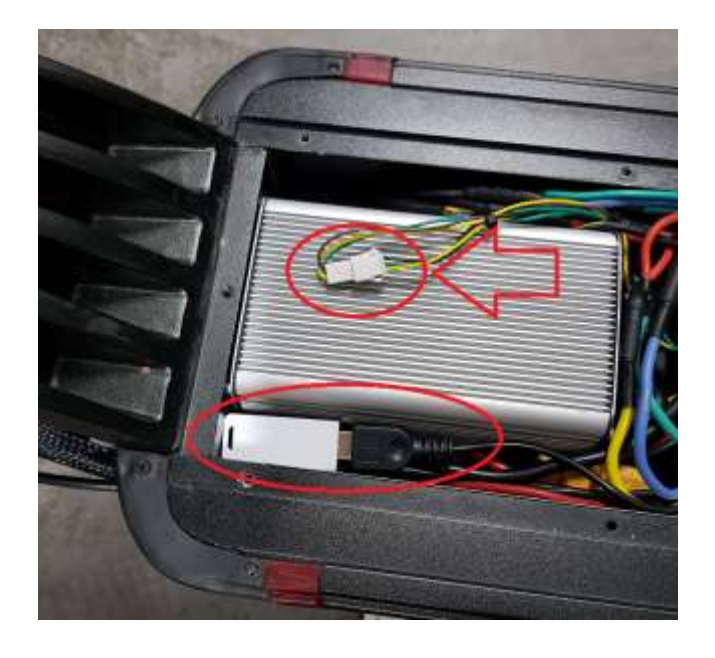

**Important !**

To connect to the MQCON app

Bluetooth Dongle = Plugged in

Programming Cable = Unplugged

Do not plug in two Bluetooth dongle at the same time.

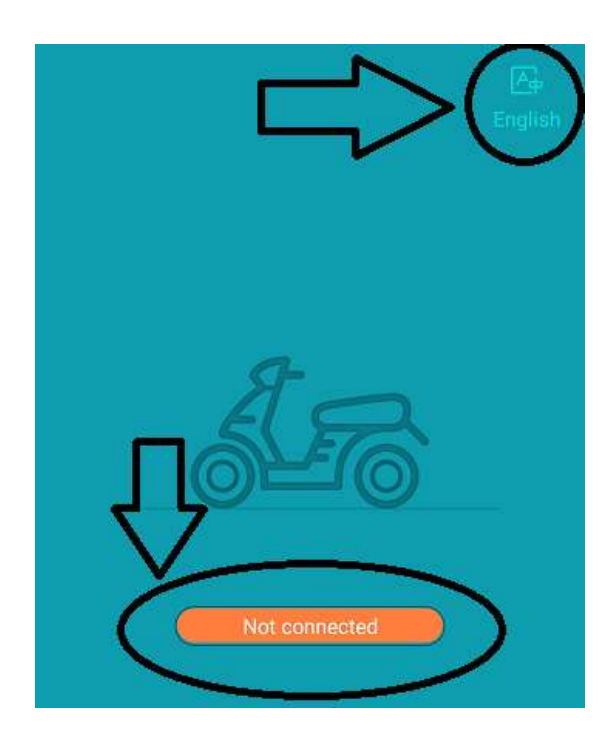

There are two languages to choose from, English and Chinese.

To connect your phone to the Bluetooth module, click on the [Not Connected] button on the bottom of your screen

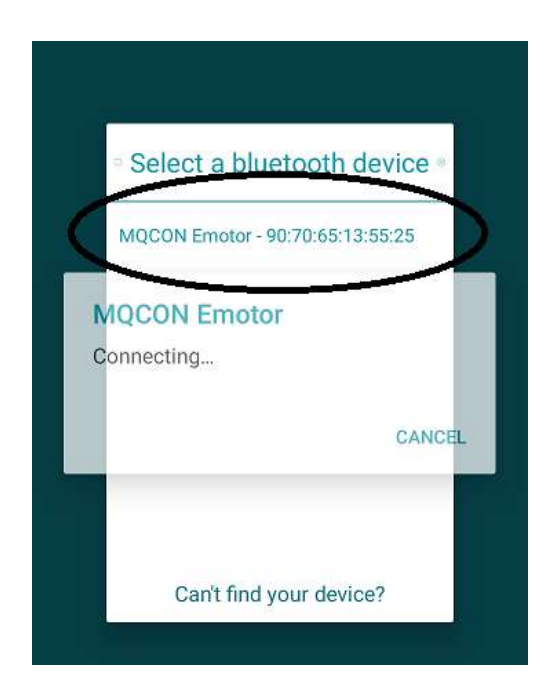

Select the first Bluetooth option you see. The name of the device should appear as [MQCON Emotor XX:XX:XX:XX:XX:XX]

#### **Debugging**

If you do not see MQCON Emotor XX:XX:XX:XX:XX:XX, please check to see if your Bluetooth module is plugged into the scooter.

Check to see if the programming cable is plugged out

Check to see if your scooter is turned on.

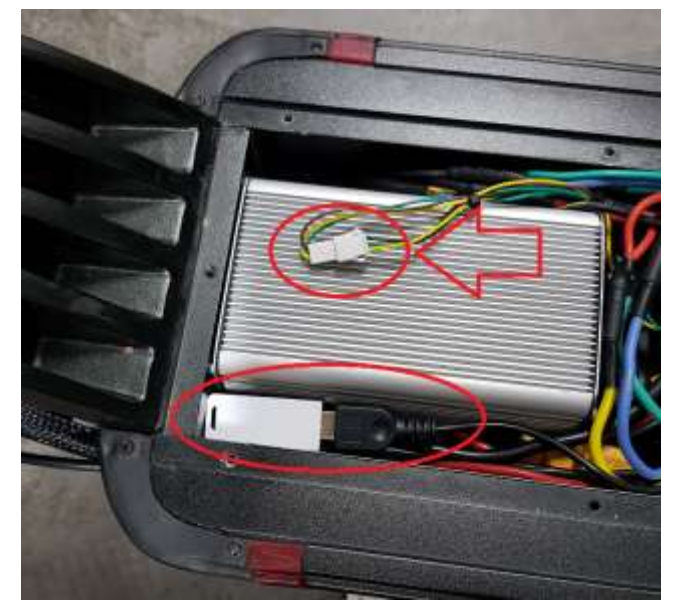

## **3. Configuration and Settings**

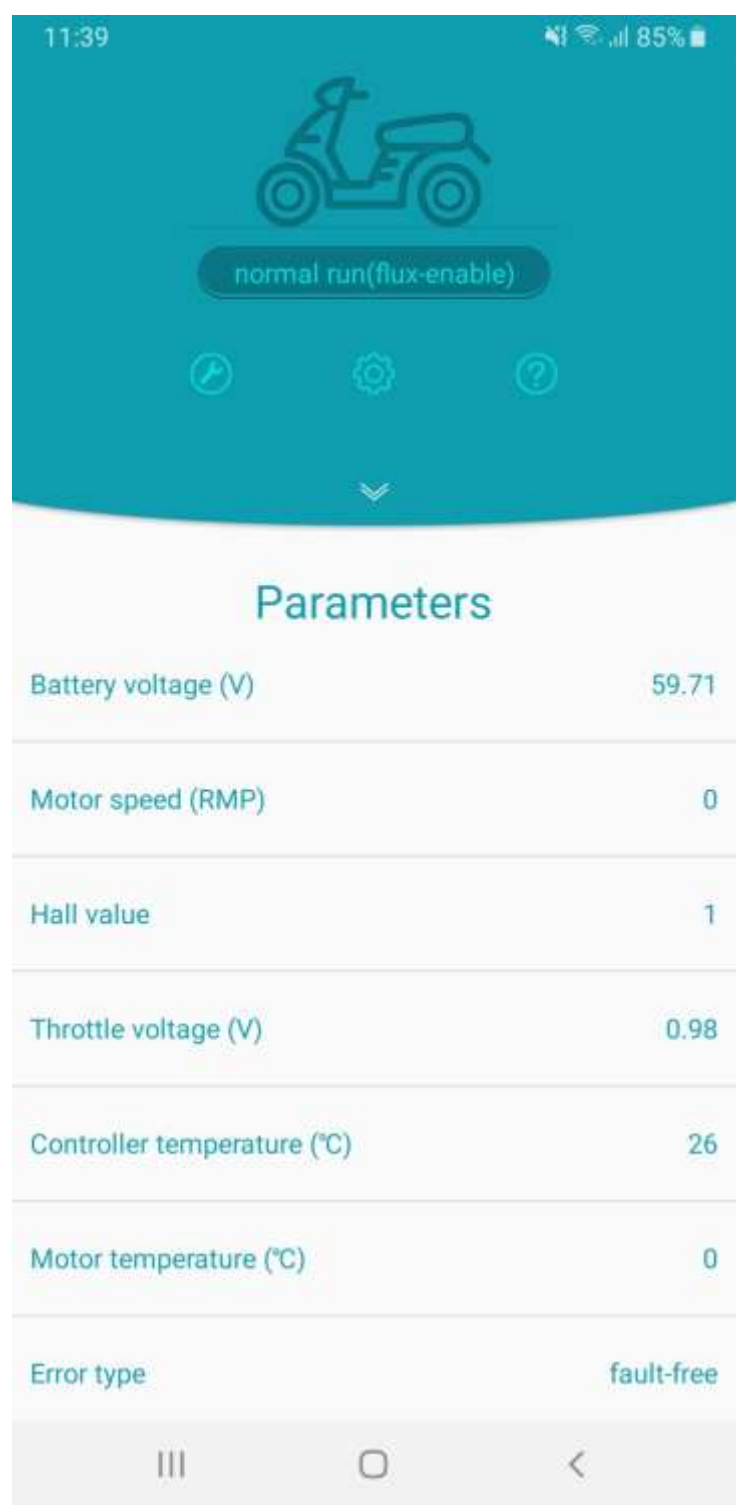

### **Homepage (Parameter)**

**Battery Voltage(V)**: Voltage of the battery

**Motor Speed**: Revolution per minute.

**Hall Value:** 1 to 5

**Throttle Voltage(V):** When throttle lever is fully depress

**Controller Temperature(°C):** Temperature of the controller in Degree Celsius

**Motor Temperature(°C):** Temperature of the motor in Degrees Celsius

**Error Type:** If there is any fault detected on the controller.

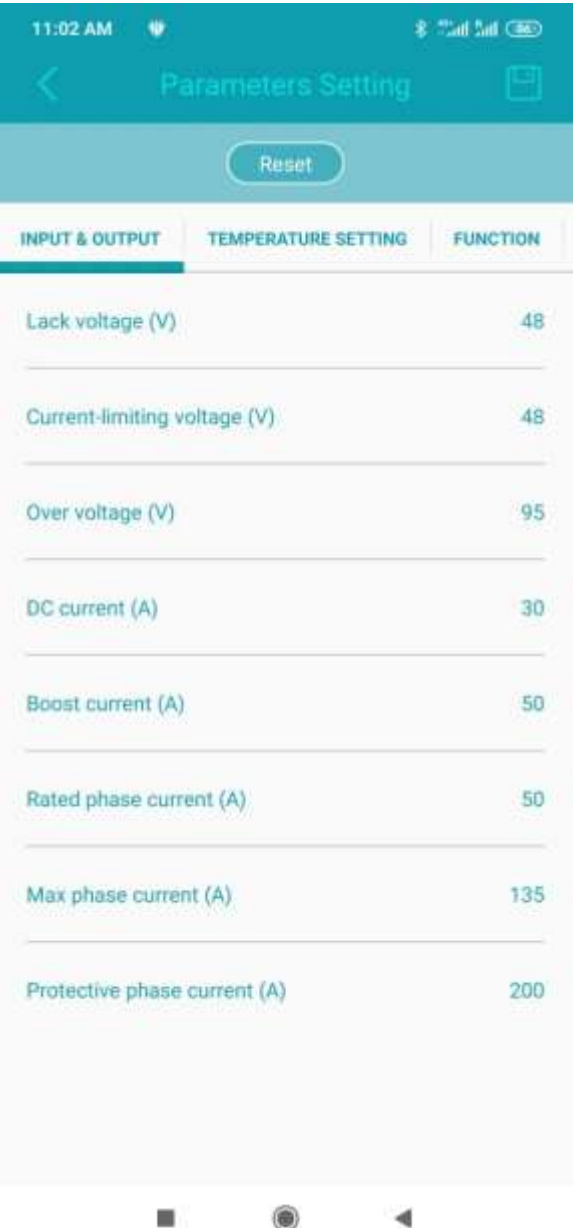

## **Parameters Setting (Input & Output**

Lack Voltage (V): 48

Current-limiting voltage(V): 48

Over Voltage(V): 95

DC Current(A): 30

Boost Current(A): 50

Rated Phase Current(A): 50

Max Phase Current(A): 135

Protective Phase Current(A): 200

**Important: DC Current(A): 30**

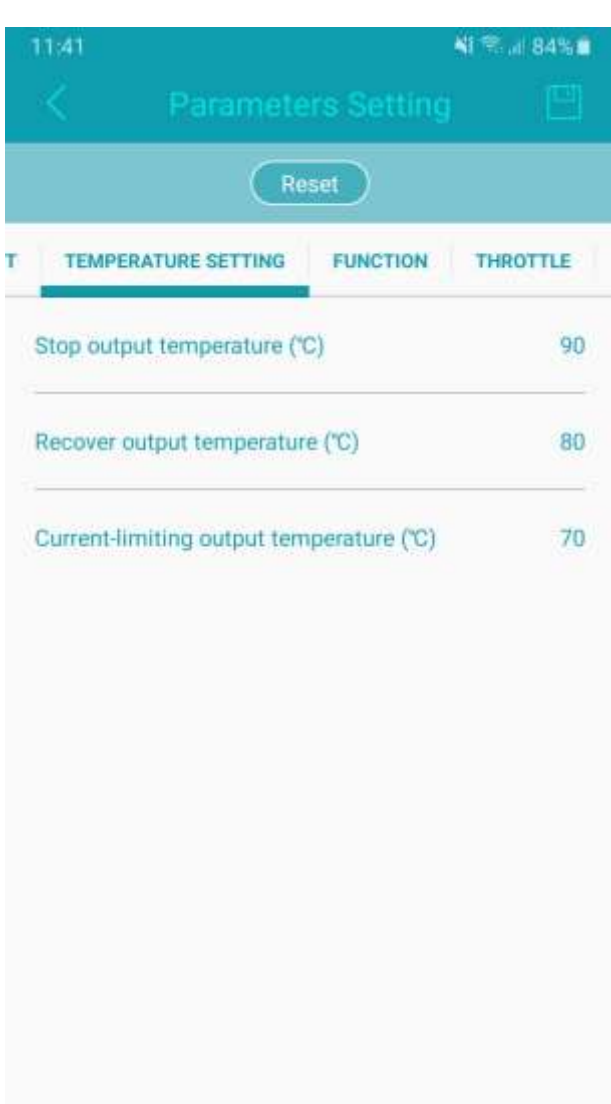

 $\bigcirc$ 

 $\,<$ 

## **Parameters Setting (Temperature Setting)**

Stop output temperature: 90°C

Recover output temperature: 80°C

Current-limiting output temperature: 70°C

111

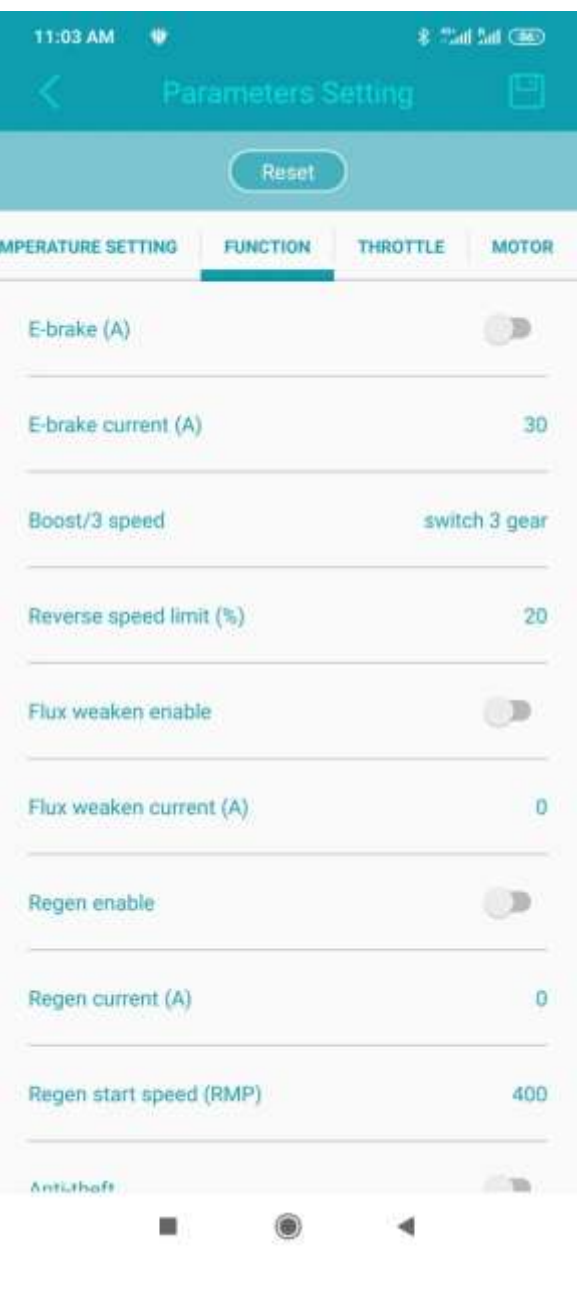

### **Parameters Setting (Function)**

E-brake(A): off

E-brake Current(A): 30

Boost/3 speed: Switch 3 gear

Reverse Speed limit (%): 20

**Flux weaken enable: Off**

**Flux weaken current(A): 0**

Regen enable: Off

Regen current(A): 0

Regen start speed(RPM): 400

Anti-theft: On

#### **IMPORTANT:**

**Flux weaken enable: Off Flux weaken current(A): 0**

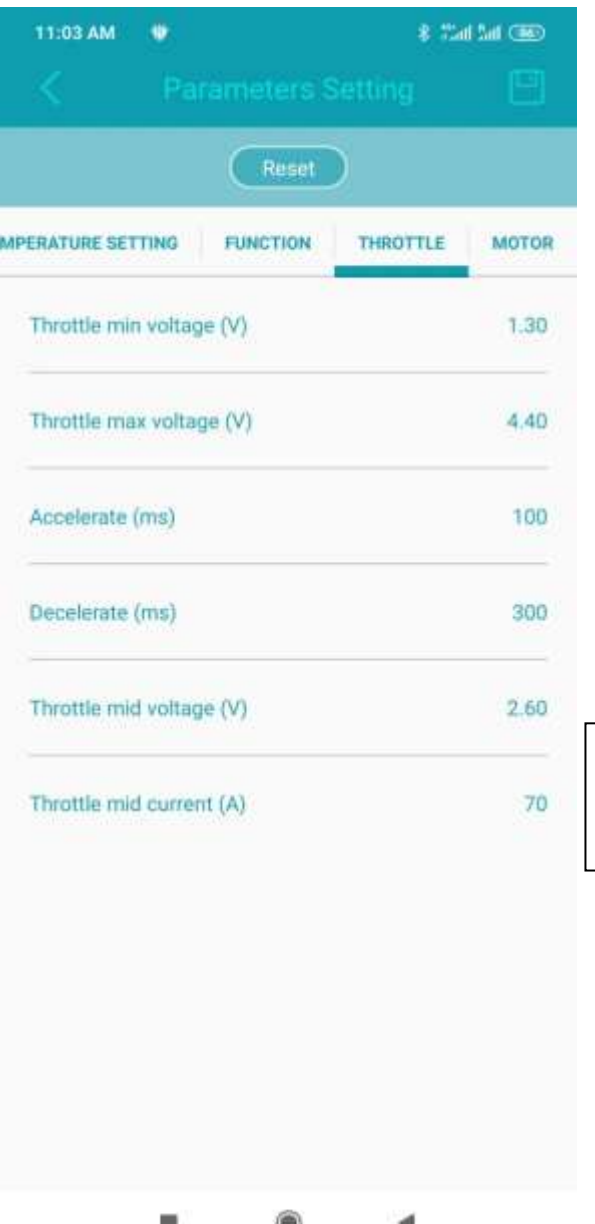

### **Parameters Setting (Throttle)**

Throttle min voltage(V): 1.30

Throttle max voltage(V): 4.40

Accelerate(ms): 100

Decelerate(ms): 300

**Throttle mid voltage(V): 2.60**

Throttle mid current(A): 70

#### **IMPORTANT:**

**Throttle mid voltage(V): 2.60**

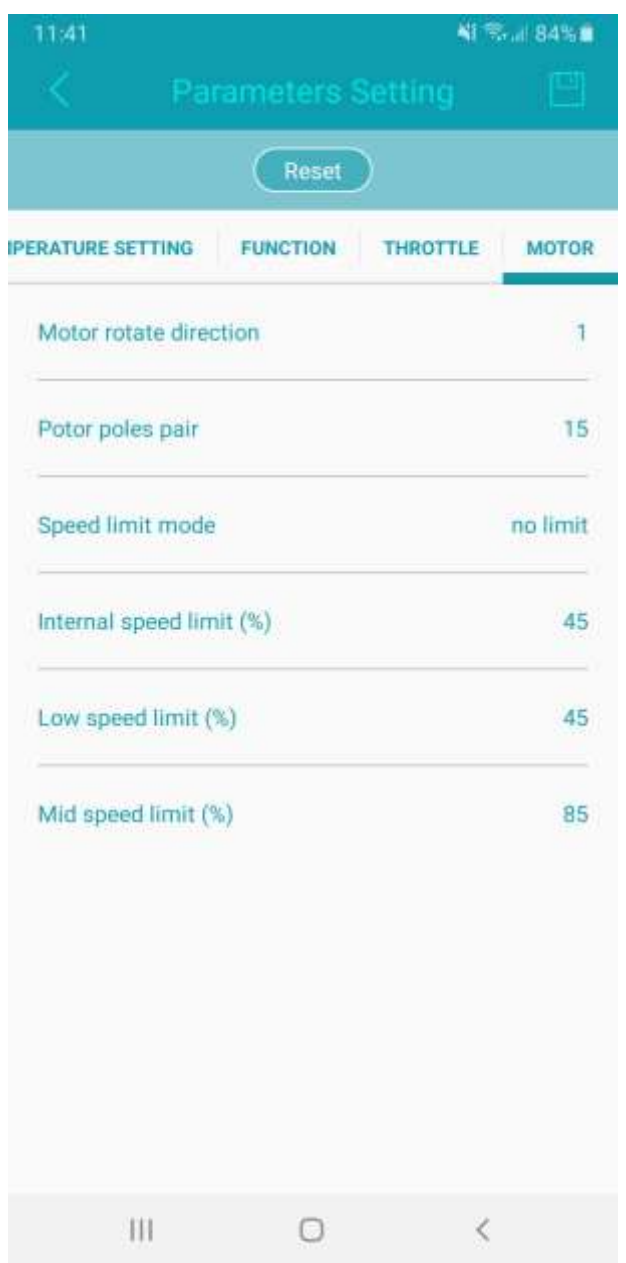

### **Parameters Setting (Motor)**

Motor rotate direction: 1

Motor poles pair: 15

Speed limit mode: no limit

Internal speed limit(%): 45

Low speed limit(%): 45

Mid speed limit(%): 85

## **How to Save the Setting**

Locate the floppy disc logo on the top-right hand side of the screen. Click on that button and the setting will be saved.

## **4. Motor Hall Calibration Test**

#### *Prerequisite*

*Scooter has to be placed on a stool or bench and the motor has to be able to spin freely with no obstruction on it.* 

Motor Hall Calibration test is a test to check for abnormalities on the motor/controller. You will only need to do this step every time you replace the motor or the controller.

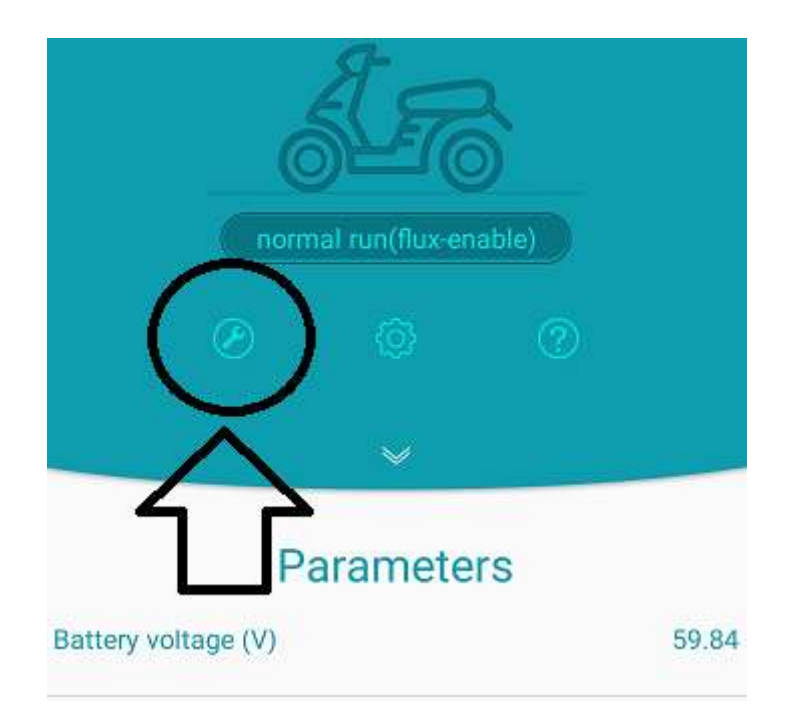

In the [Parameter homepage] screen click on the [wrench] tool located on the left to access the testing page.

Key in the figures to do the hall test;

Motor Parameter: 1000

Given Current: 29.99

Run mode: [Select] Test mode

Hall test: [Slide to right]

You should see a (Operation Successed) notification at the bottom of the screen.

You will notice the motor start spinning slowly. It will take about 2mins to run the test.

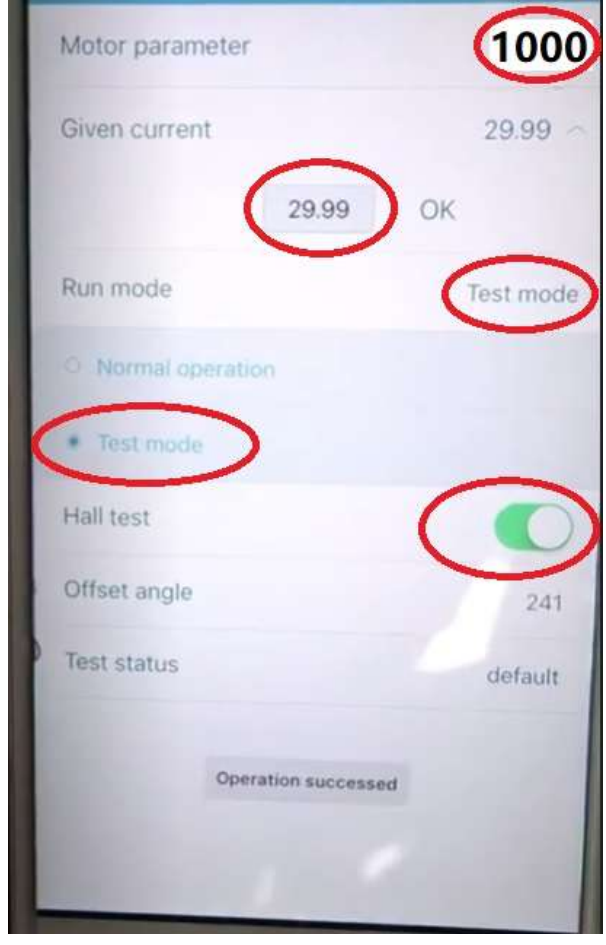

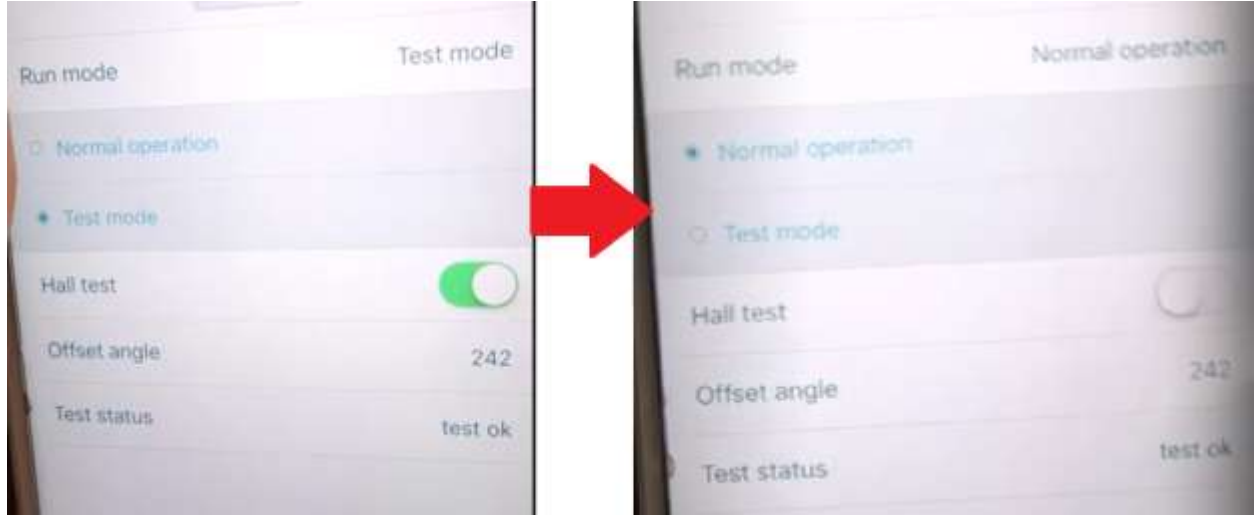

After you are done with the test, the test status will show [test ok].

### **Important Step !**

Slide [Hall Test] to left to turn off the test.

Under [Run mode], select [Normal operation]

Missing out on this step will cause error to happen in the app.

Repeat motor hall calibration test step for the other motor to complete the full motor hall calibration testing.

## **5. Detecting Error in App**

If you encounter a red system error in the app, do head over to the homepage and look at the last line named [Error Type]

Locate the error message and refer to below table to see what the error message means.

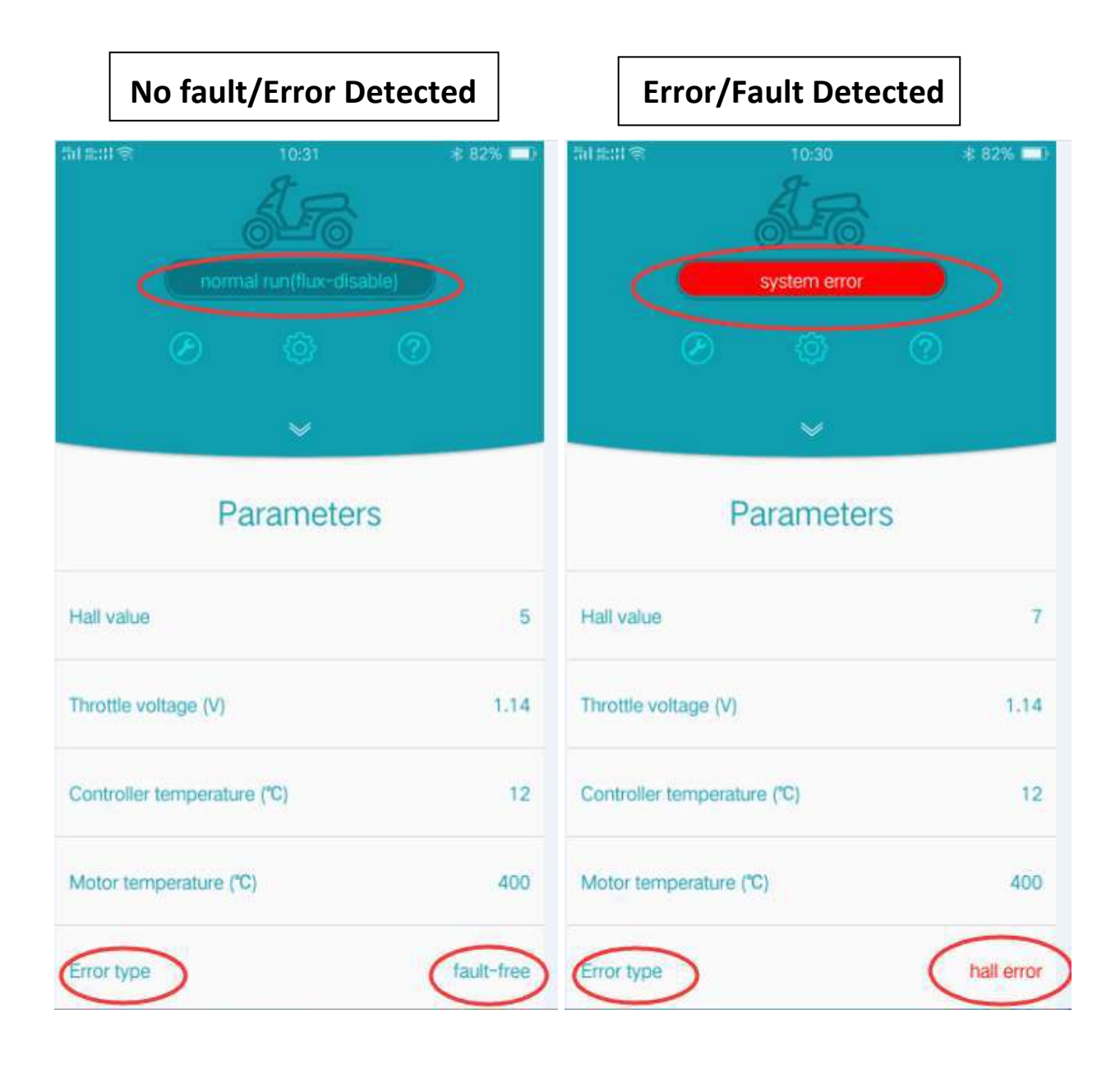

**Error Fault Remark** 1 | Mosfet fault | Hardware fault 2 | overVolt | Battery over volt fault 3 lacVolt Battery lack volt fault 4 resvd Reserved 5 | mtOverTemp | Motor temp is higher than set temperature  $6$  ctOverTemp Temp controller temperature is higher than set  $8$  | overCurrent | phase current is higher than over protected ph 9 | overload | The timer that phase current is higher than rated phase current exceed the set time 11 Store error The setting parameter store failed fault 12  $\parallel$  HALL test fault  $\parallel$  Motor hall fault when matching 13 | HALL fault | Motor hall fault 18 | overSpeed | The tasks of controller are too many to calculate 20 Block Protect The block current 21 | unInitEeprom | The eeprom of controller is not initialized

Some of faults remarks are as following :

## **6. Final checks before test riding the scooter.**

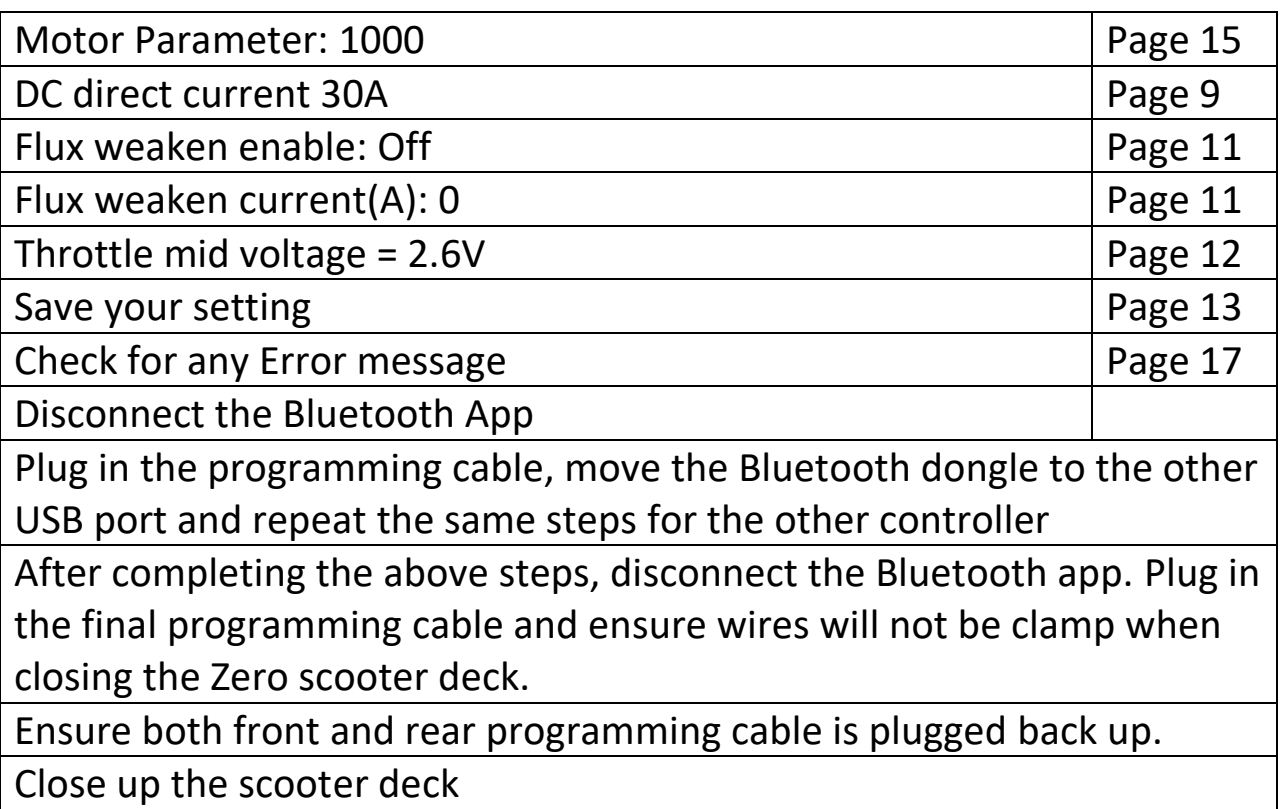